2023/12/24 10:28 1/6 How to refill the balance

## How to refill the balance

- → Goto to main page https://livegpstracks.com website
- → You will see your account information in the top right corner of the main page (if you signed in)
- → Press on the balance amount

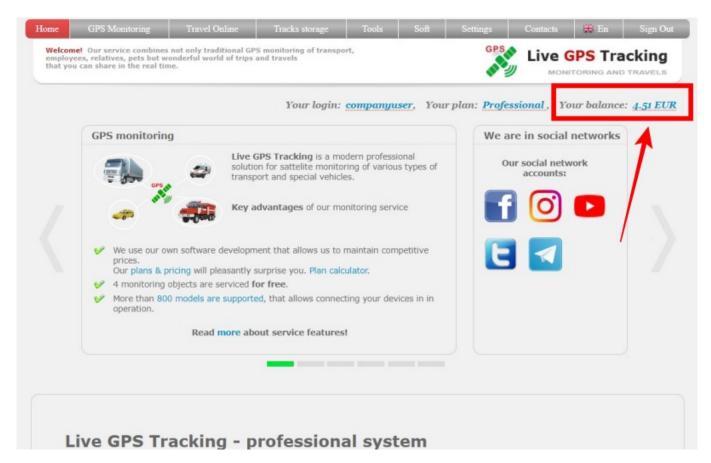

→ Enter the amount you want to top up your balance with or use the payments calculator to calculate the amount.

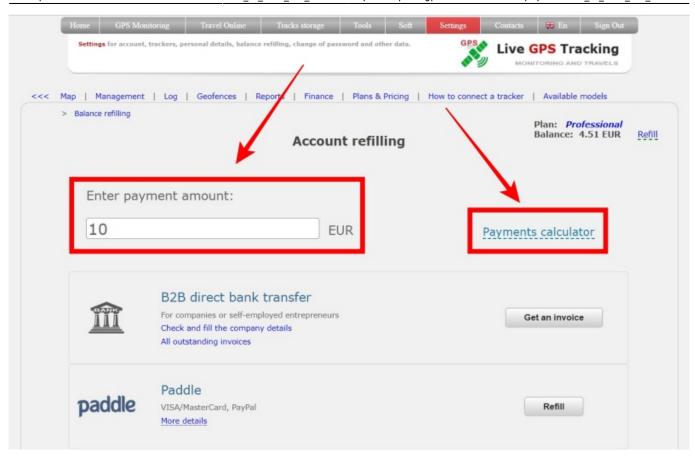

→ Choose payment system. Click the "**Refill**" button next to the system through which you will pay.

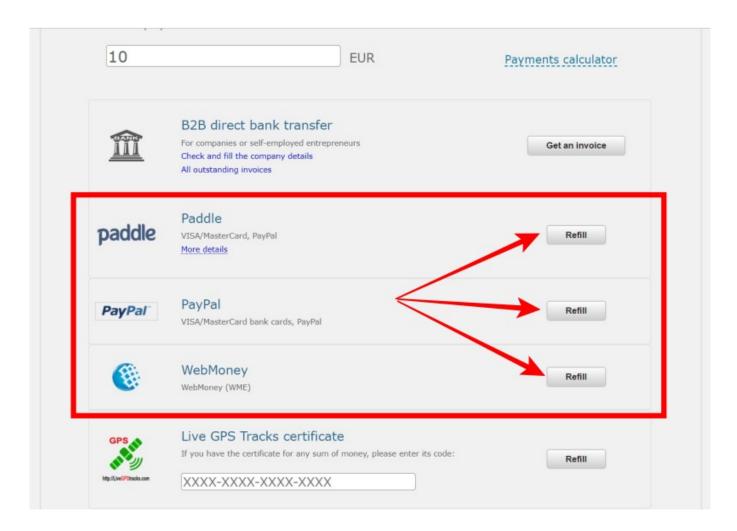

2023/12/24 10:28 3/6 How to refill the balance

→ Check the entered amount and click on the button "Pay via <Name of payment system>"

→ If you made a mistake when entering the amount, click on the "Edit" link.

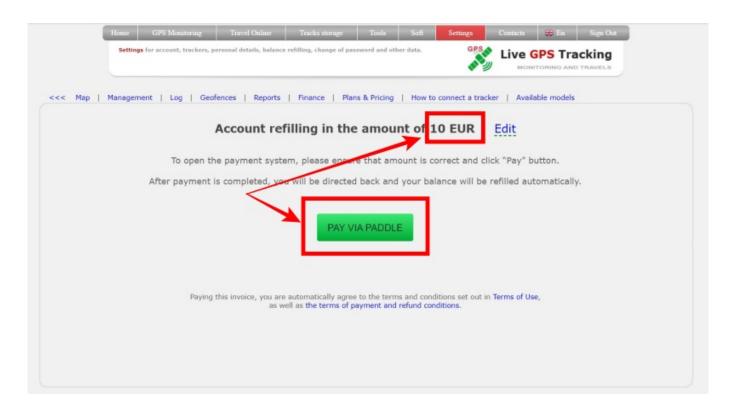

- → By clicking the "Pay via" button you will be redirected to the site of the payment system.
- → Follow the instructions on the system's website to make a payment.
- → After payment, you will return to the site of our platform.

The balance update time depends on the payment system and the selected payment method.

As a rule, for electronic money or when paying with a bank card, the update time can be 1-2 minutes.

If your balance has not been updated within half an hour, then write to the technical support: support@livegpstracks.com

## How to refill the balance with a bank card

- → Choose payment system "Paddle".
- → Click the "Refill" button next to the paement system

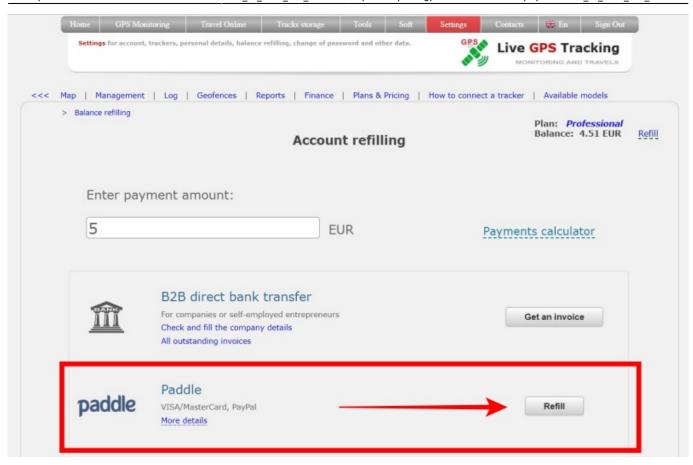

→ Check the entered amount and click on the button "Pay via Paddle"

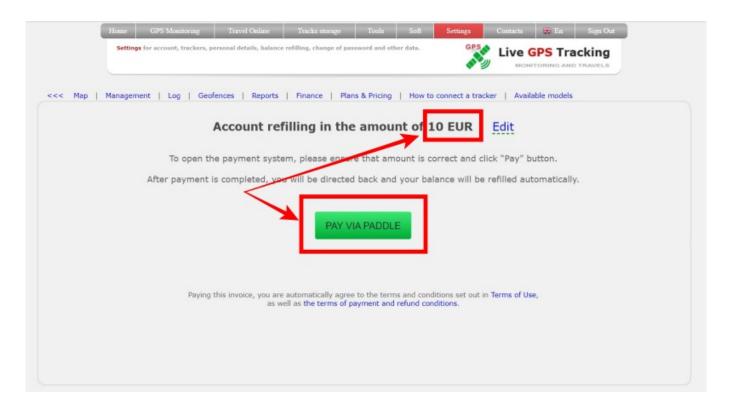

→ Fill in the required data → Click "Continue" button

2023/12/24 10:28 5/6 How to refill the balance

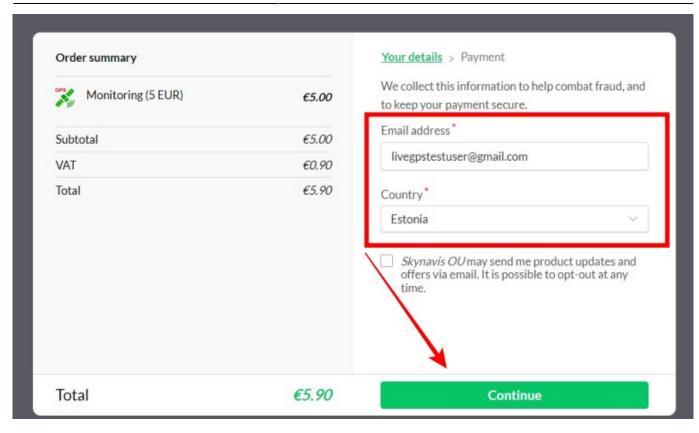

Fill in the card details Click "Pay now" button

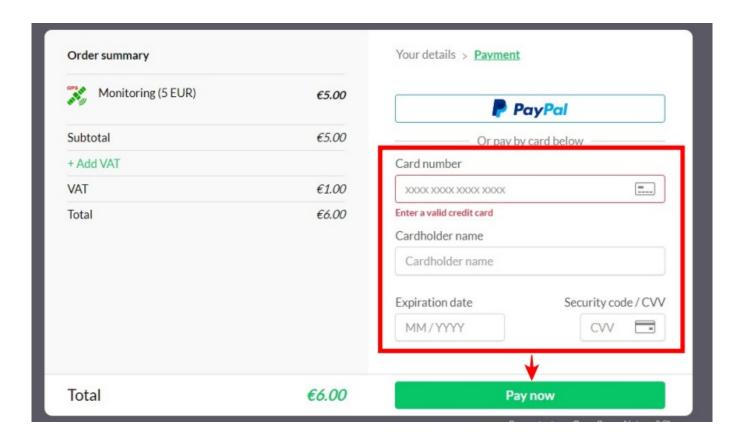

Last update: 2023/07/03 11:43

From:

https://help.livegpstracks.com/ - LiveGPStracks.com

Permanent link:

https://help.livegpstracks.com/doku.php?id=how\_to\_refill\_the\_balance

Last update: 2023/07/03 11:43

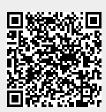